# Experion™ Automated Electrophoresis System

# Instruction Manual

Catalog #700-7000

 #701-7000 #700-7001 #701-7001 #700-7060 #700-7061 #700-7062 #700-7063

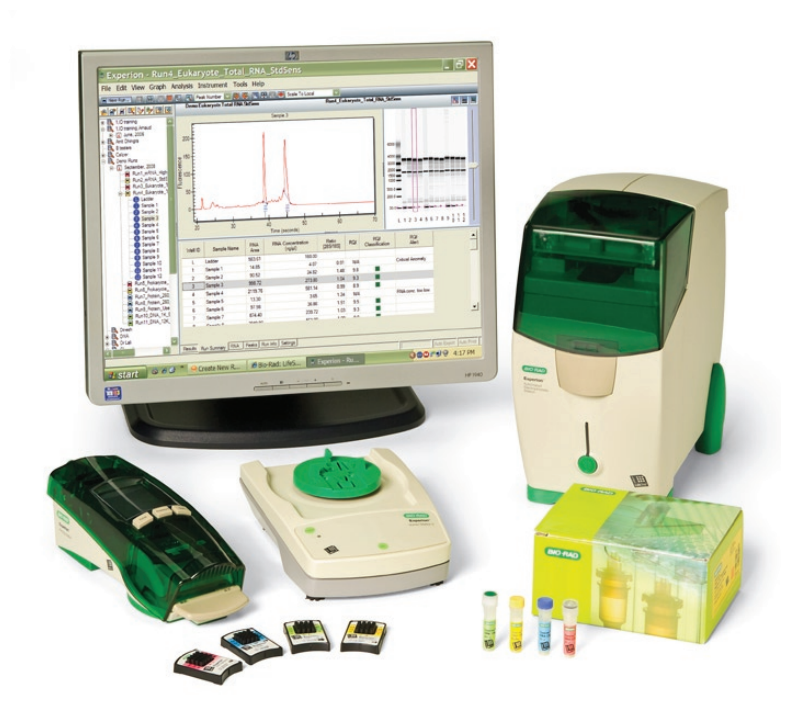

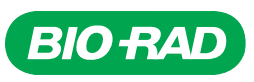

### Bio-Rad Technical Support

For help and advice regarding products from the Experion™ automated electrophoresis system, please contact the Bio-Rad Technical Support department, which in the United States is open Monday–Friday, 5:00 AM–5:00 PM, Pacific Time.

Phone: 1-800-4BIORAD (1-800-424-6723)

Fax: 1-510-741-5802

Email: LSG\_TechServ\_US@bio-rad.com (for U.S. and international customers)

Online technical support and worldwide contact information are available at consult.bio-rad.com.

### Legal Notices

No part of this publication may be reproduced or transmitted in any form or by any means, electronic or mechanical, including photocopy, recording, or any information storage or retrieval system, without permission in writing from Bio-Rad Laboratories.

Bio-Rad reserves the right to modify its products and services at any time. This user guide is subject to change without notice.

Although prepared to ensure accuracy, Bio-Rad assumes no liability for errors, or for any damages resulting from the application or use of this information.

Dell and Optiplex are trademarks of Dell Inc. Corporation. Microsoft, Windows, and Windows Vista are trademarks of Microsoft Corporation. RiboGreen is a trademark of Invitrogen Corporation.

The dyes used in Experion kits are made by Molecular Probes, Inc. and are for research use only.

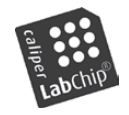

LabChip and the LabChip logo are trademarks of Caliper Life Sciences, Inc. Bio-Rad Laboratories, Inc. is licensed by Caliper Life Sciences, Inc. to sell products using the LabChip technology for research use only. These products are licensed under U.S. patents 5,863,753; 5,658,751; 5,436,134; and 5,582,977, and pending patent applications, and related foreign patents, for internal research and development use only in detecting,

quantitating, and sizing macromolecules, in combination with microfluidics, where internal research and development use expressly excludes the use of this product for providing medical, diagnostic, or any other testing, analysis, or screening services, or providing clinical information or clinical analysis, in any event in return for compensation by an unrelated party.

Copyright © 2010 Bio-Rad Laboratories, Inc.

# **Contents**

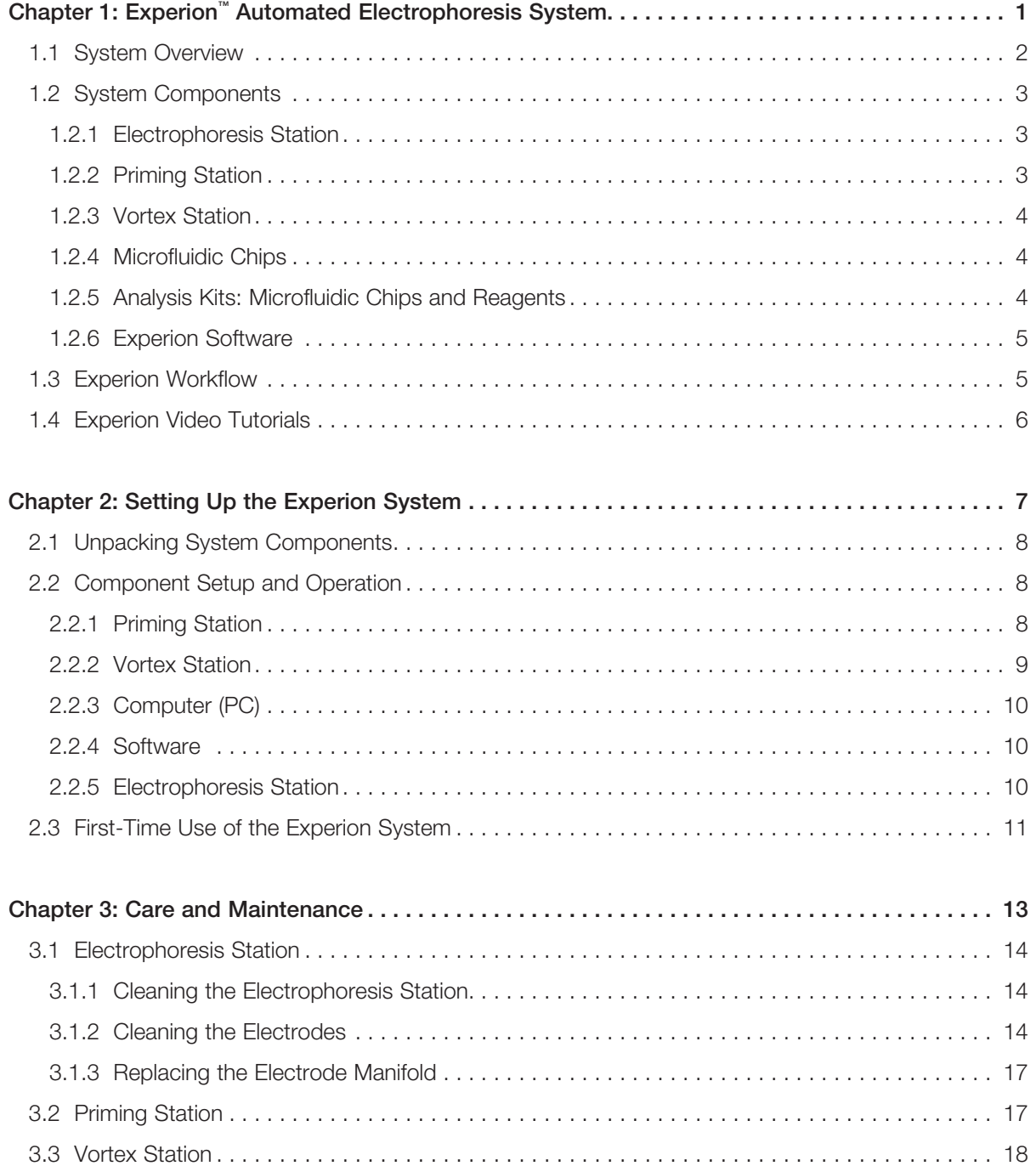

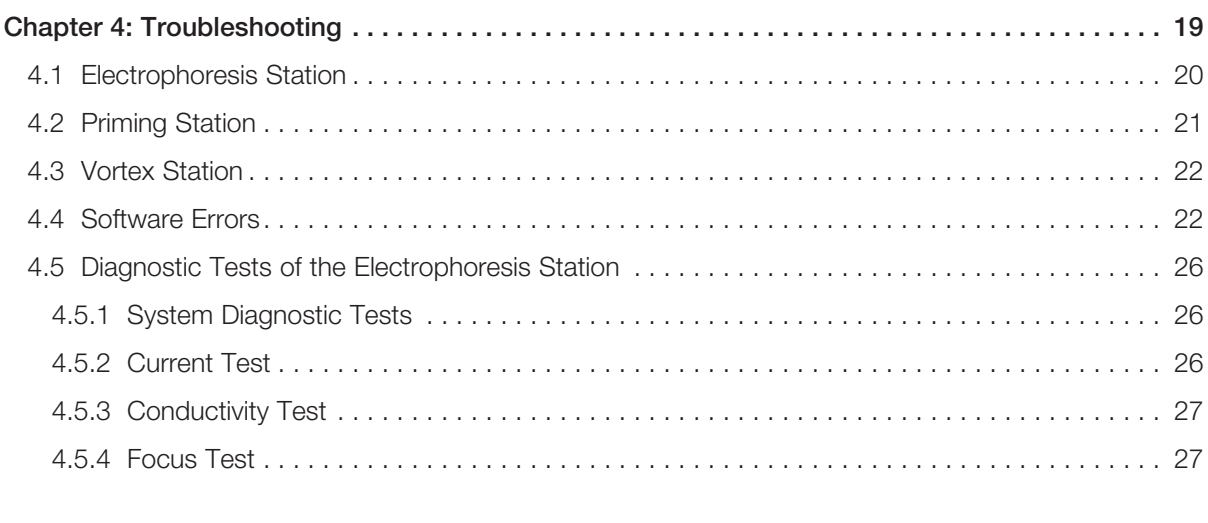

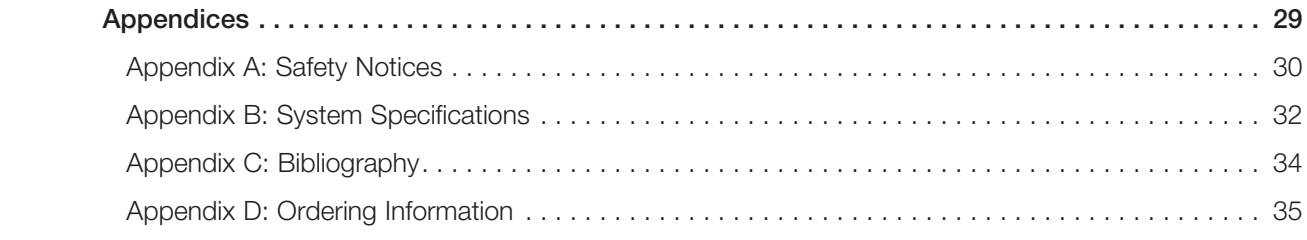

# <span id="page-4-0"></span>Experion™ Automated<br>Electrophoresis System

# <span id="page-5-0"></span>1.1 System Overview

The Experion automated electrophoresis system (Figure 1.1) employs LabChip microfluidic technology to automate protein and nucleic acid electrophoresis. It integrates separation, detection, and data analysis within a single platform. Using much smaller sample and reagent quantities than standard analysis methods, the Experion system accomplishes analysis in a single 30–40 minute, automated step.

The Experion system is used for the following applications:

- Protein analysis quantitation and size determination (sizing) of protein samples useful for quality control, protein purity and stability analysis, protocol optimization, and evaluation of recombinant protein expression
- RNA analysis evaluation of RNA integrity and concentration. The system automatically generates the RNA quality indicator (RQI), a quantitative integrity assessment, in addition to visual electropherogram data, ribosomal RNA ratios, and concentration data. This makes Experion RNA asays useful upstream of applications such as real-time quantitative PCR (qPCR), microarray analysis, sequencing, and reverse-transcription qPCR (RT-qPCR)
- DNA analysis quantitation and sizing of restriction digests, amplified DNA, microsatellites, and amplified fragment length polymorphisms (AFLPs)

For details about how the Experion system performs these analyses, refer to the instruction manuals for each analysis kit.

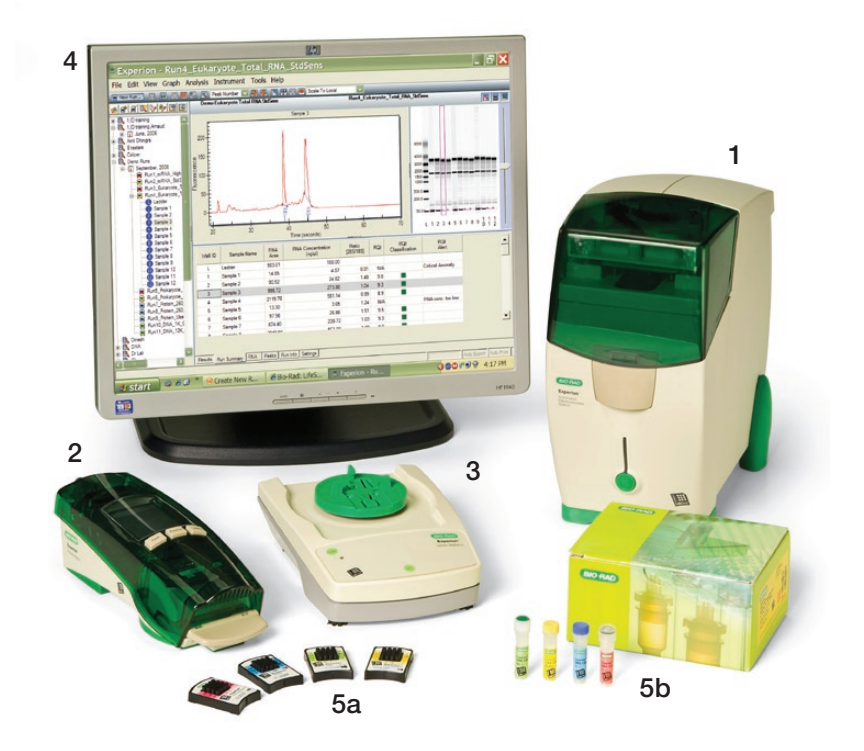

Fig. 1.1. The Experion system. The system includes the following components: 1) automated electrophoresis station, 2) priming station, 3) vortex station used for nucleic acid analysis only, 4) system operation and data analysis tools (software), and 5) analysis kits, which include the (a) chips and (b) reagents for protein (Pro260 kit), standardsensitivity RNA (StdSens kit), high-sensitivity RNA (HighSens kit), and DNA (DNA 1K and 12K kits) analyses.

# <span id="page-6-0"></span>1.2 System Components

### 1.2.1 Electrophoresis Station

The Experion electrophoresis station (Figure 1.2) houses all the electrical, optical, and hardware components necessary to perform the separation, staining, destaining, detection, and imaging of samples in a single step. The electrophoresis station is equipped with an internal universal power supply that operates at 100–240 VAC, 50–60 Hz. It connects to a computer (PC) running Experion software.

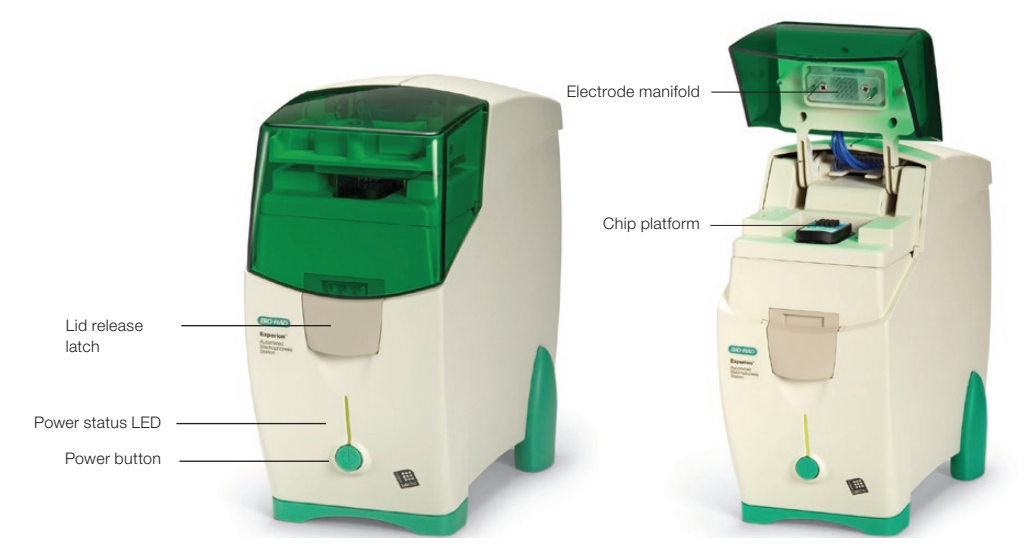

Fig. 1.2. Experion electrophoresis station.

### 1.2.2 Priming Station

The Experion priming station (Figure 1.3) is used to prepare the microfluidic chips (Section 1.2.4) for sample analysis. The priming station applies pressure to the priming well of the chip and fills the network of microchannels with the gel-stain solution (a mixture of Experion gel and stain).

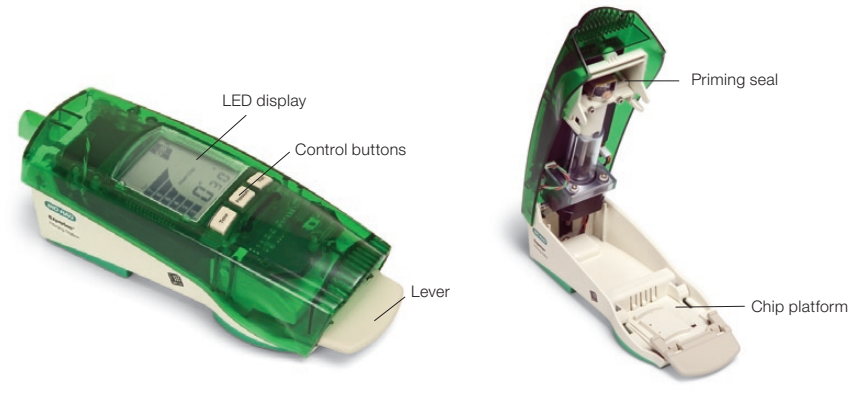

Fig. 1.3. Experion priming station.

### <span id="page-7-0"></span>1.2.3 Vortex Station

The Experion vortex station (Figure 1.4) ensures complete mixing of RNA or DNA samples and loading buffers in the chip wells. The vortex adapter securely holds the chip during the 1 min vortex cycle. The vortex station is not required for protein analysis.

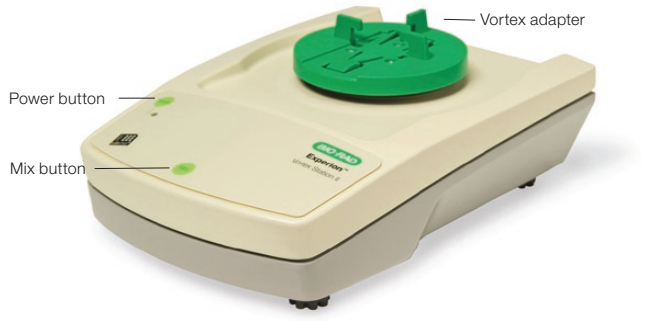

Fig. 1.4. Experion vortex station.

### 1.2.4 Microfluidic Chips

At the center of the Experion system is the microfluidic chip in which sample separation occurs. Each chip contains a series of plastic wells bonded over a small glass plate. The glass plate is etched with a network of microchannels that connects with the base of the plastic wells. The microchannels are primed, or filled with a mixture of gel matrix and stain, before the samples are applied to the wells. Once a prepared chip is placed in the electrophoresis station and the lid is closed, 16 electrode pins contact the solutions in each well. The electrophoresis station directs the samples through the microchannels by controlling the voltages and currents that are applied. Different chips are used for each application (Figure 1.5).

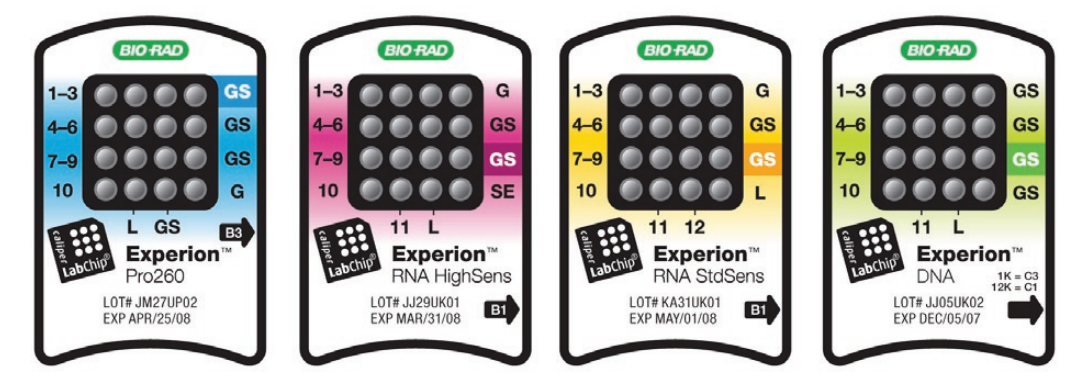

Fig. 1.5. Experion microfluidic chips.

### 1.2.5 Analysis Kits: Microfluidic Chips and Reagents

Experion analysis kits contain the microfluidic chips and reagents required to perform protein, RNA, or DNA separation and analysis (Table 1.1).

■ Experion Pro260 analysis kit — used to resolve and quantitate 10–260 kD proteins with sensitivity comparable to that of colloidal Coomassie Blue gel staining. The kit includes the Experion Pro260 ladder, a modified version of Bio-Rad's Precision Plus Protein™ standards optimized for use on the system. The Experion Pro260 ladder contains 9 purified recombinant proteins of 10–260 kD for accurate sizing of samples analyzed on a chip. Each chip can separate up to 10 samples per analysis

- <span id="page-8-0"></span>■ Experion RNA StdSens and RNA HighSens analysis kits — offer rapid single-step assessments of RNA quality and quantity and the ability to analyze 1–12 samples in approximately 30 min. Sample concentrations in nanogram (StdSens) or picogram (HighSens) amounts can be analyzed
- Experion DNA 1K and DNA 12K analysis kits  $-$  used for single-step sizing and quantitation of DNA fragments in up to 11 samples

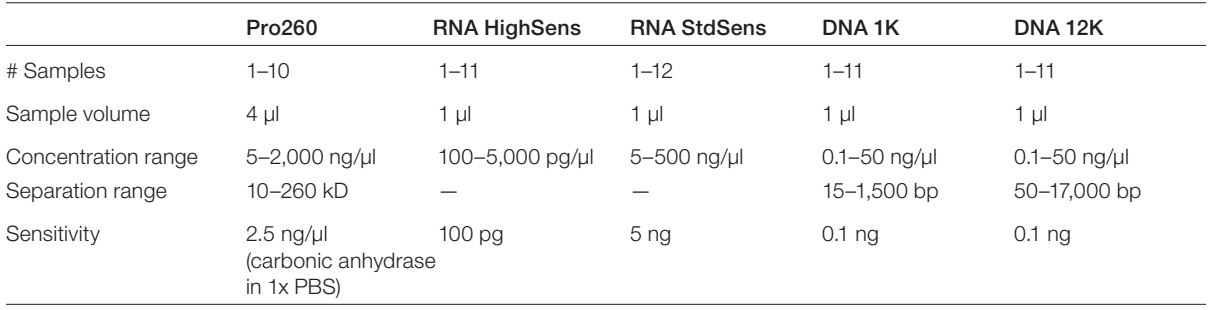

### Table 1.1 Experion analysis kits.

### 1.2.6 Experion Software

Experion software includes the controls required to operate the electrophoresis station and the data analysis tools needed to assess the results. During a run, the software provides the ability to monitor run progress or review previous sample results. For more information about the use of Experion software, refer to the Experion analysis kit manuals.

Two optional software kits assess system performance and aid in troubleshooting:

- The Experion validation kit (catalog #700-7051) includes automated instrument qualification (IQ) and operational qualification (OQ) protocols that test the critical functions of the system and verify and validate specific system functionality; it is useful for troubleshooting
- Experion Security Edition software (catalog #700-7052) includes the IQ/OQ protocols of the validation kit in addition to tools for compliance with U.S. FDA 21CFR Part 11 regulations

# 1.3 Experion Workflow

Sample analysis involves the following steps:

- **Preparing the chip (priming, loading, and vortexing) Priming fills the wells and** microchannels of the microfluidic chip with the gel-stain solution, which contains both the sieving matrix and fluorescent dye. Samples prepared in Experion sample buffer are then loaded in the sample wells. The chip is vortexed in RNA and DNA analyses
- $\blacksquare$  Running the chip  $-$  The chip is inserted into the electrophoresis station, and as the electrophoresis station lid is closed, electrodes come in contact with the solution in the wells. The voltage applied to the sample wells causes the charged molecules to migrate into the separation channel. In the separation channel, the gel-stain solution causes the molecules to move at different rates, depending on their size. During separation, the fluorescent dye, which is specific to the analysis being performed, either associates with the lithium dodecyl sulfate (LDS) coating the proteins (protein analyses) or intercalates between the bases of RNA (RNA analyses) or DNA (DNA analyses)
- <span id="page-9-0"></span> $\blacksquare$  Detecting the molecules  $-$  As the molecules migrate toward the end of the separation channel, a laser excites the dye, causing it to fluoresce if it is bound to the protein-LDS micelle complexes or RNA/DNA fragments. A photodiode detects the fluorescence, and Experion software plots the fluorescence intensity as a function of time to produce an electropherogram. A virtual gel image is generated from the electropherogram data
- $\blacksquare$  Data analysis  $\blacksquare$  Once separation is complete, the software subtracts background noise, identifies and integrates peaks, and assigns their sizes and concentrations; the results of data analysis are automatically tabulated and presented in a table. Experion software displays all three forms of data simultaneously (Figure 1.6)

For detailed information on how the Experion automated electrophoresis system performs separation and analysis, refer to the instruction manuals for each analysis kit (available online at www.bio-rad.com, search term "Experion").

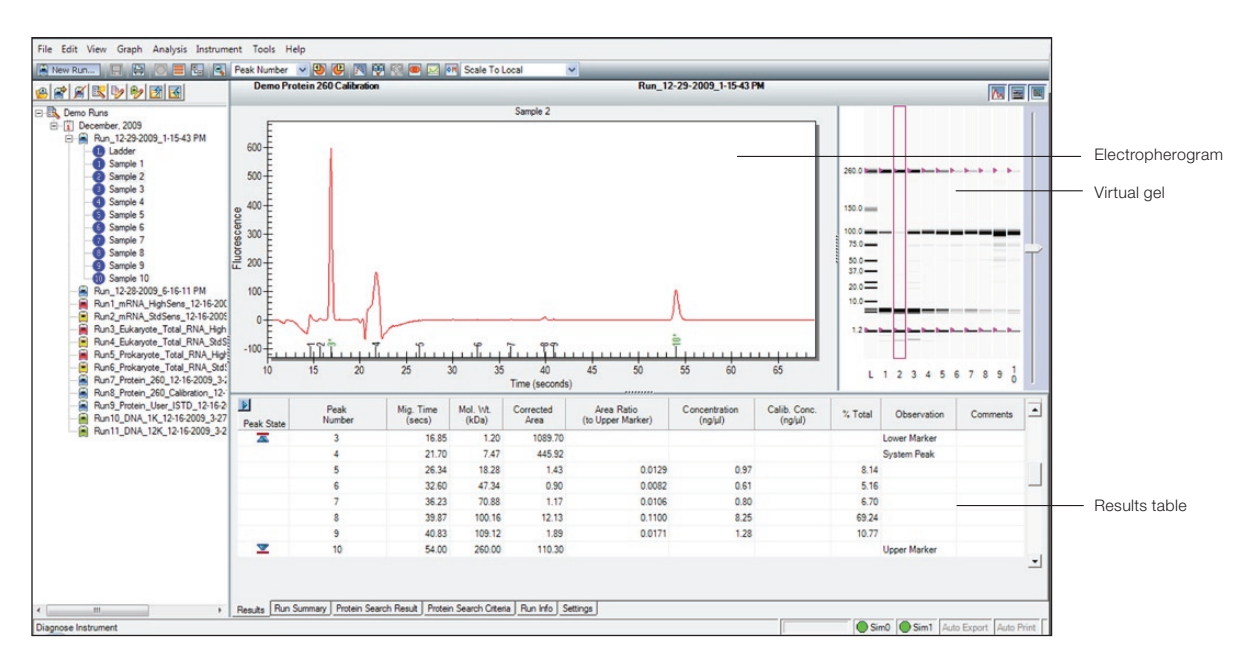

Fig. 1.6. Experion software display. The results of an Experion Pro260 analysis are shown.

# 1.4 Experion Video Tutorials

For additional information, view the video tutorials available online at www.bio-rad.com:

North America: [Home > Life Science Research > Support > Tutorials > Electrophoresis and Blotti](http://www.bio-rad.com/evportal/evolutionPortal.portal?_nfpb=true&_pageLabel=TutorialLandingPage&catID=KVY62KE8Z#)ng > Experion System Training

Other: Home > Life Science Research > Electrophoresis > Automated Electrophoresis > Experion Training Videos

# <span id="page-10-0"></span>Setting Up the 2 Setting Up the<br>△ Experion™ System

# <span id="page-11-0"></span>2.1 Unpacking System Components

The Experion system components are:

- Electrophoresis station, power cord, USB2 cable, and instruction manual
- Priming station, power adapter, power cord, and 2 extra priming seals
- **Experion software CD-ROM**
- Vortex station (for DNA and RNA analysis)
- Experion starter kit (either Pro260 or RNA StdSens, included with catalog #701-7000 or #701-7001)

When removing the contents from each shipping box, carefully lift the electrophoresis station by grasping the underside of the unit (between the green rubber feet) and the top of the unit. Open the lid of the electrophoresis station and remove the shipping pin (as indicated on the yellow label; save the shipping pin for use in future shipments). Remove the instruments from the protective plastic bags and inspect them for any external damage. If any part is missing or damaged, contact Bio-Rad immediately.

Store the starter kit components at the temperatures indicated in the instruction manual.

# 2.2 Component Setup and Operation

Setup involves the following steps:

- Connect the vortex and priming stations to an electrical outlet
- Connect and configure the computer and install Experion software
- <sup>n</sup> Connect the Experion electrophoresis station to a power outlet and to the computer (USB connection)

### 2.2.1 Priming Station

The priming station is equipped with a power supply that operates at 100–240 VAC, 50–60 Hz. Connect one end of the power adapter cable to the priming station and the other end to a grounded AC outlet rated 10 A/100–240 V (Figure 2.1).

The priming station automatically powers up when the cable connections are made. There is no power switch.

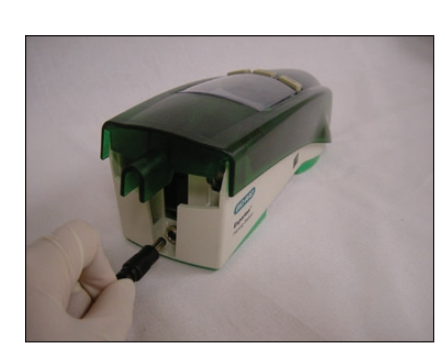

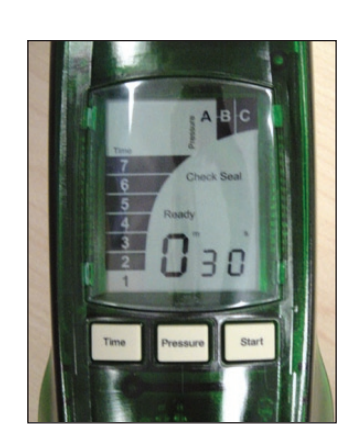

Fig. 2.1. Experion priming station power connection (left) and priming station display (right).

<span id="page-12-0"></span>When placing a chip on the priming station, match the alignment arrow on the chip with the alignment arrow on the chip platform (Figure 2.2). Alignment posts on the underside of the chip (next to the glass) match holes in the chip platform to ensure correct positioning of the chips in the priming station.

The priming station uses time and pressure settings optimized for each different chip type (Figure 2.1). Use the alphanumeric priming codes on the chip (Figure 2.2).

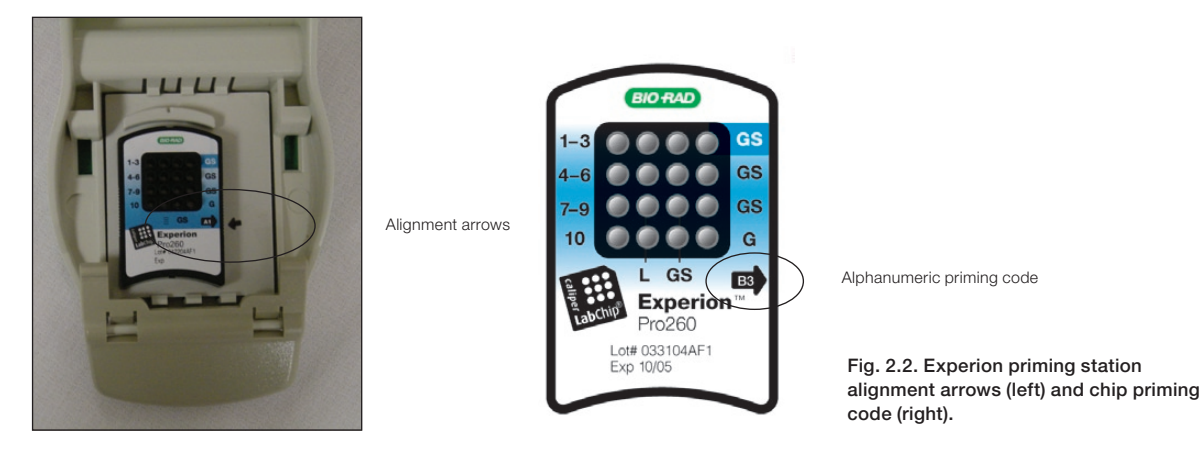

### 2.2.2 Vortex Station

The vortex station is used only for RNA and DNA applications. In these applications, sample and loading buffer are loaded directly into the wells of the chips to minimize sample volume requirements. The vortex cycle mixes the samples and buffers thoroughly before the chip is placed into the electrophoresis station.

Connect one end of the power cable to the vortex station and the other end to a grounded AC outlet. Press the green **Power** button on the front of the vortex station to power it on.

To place a loaded chip onto the vortex station, slide the chip under the prongs of the vortex adapter, ensuring the chip is inserted all the way until it is seated inside the chip indentation (Figure 2.3). The chip fits securely in the adapter.

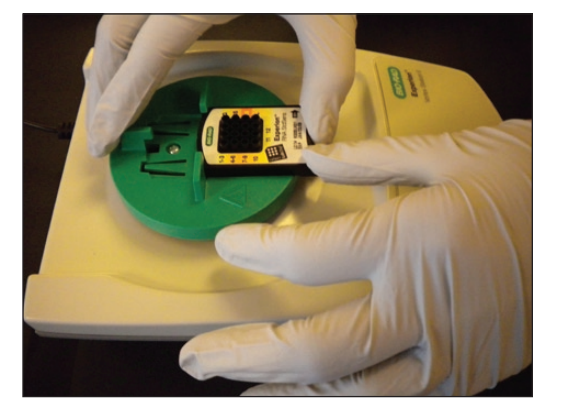

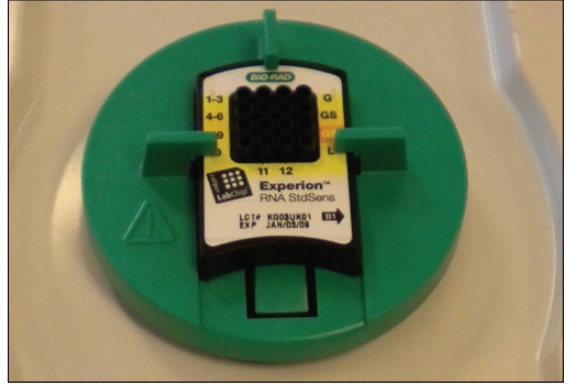

Fig. 2.3. Experion vortex station. Left, inserting the chip. Right, chip on the vortex adapter.

To start the vortex step, press the Mix button. After 1 min, the vortex station stops and three beeps indicate the end of the cycle. Remove the chip by depressing the tab on the adaptor area at the bottom of the chip and sliding the chip out (Figure 2.4).

<span id="page-13-0"></span>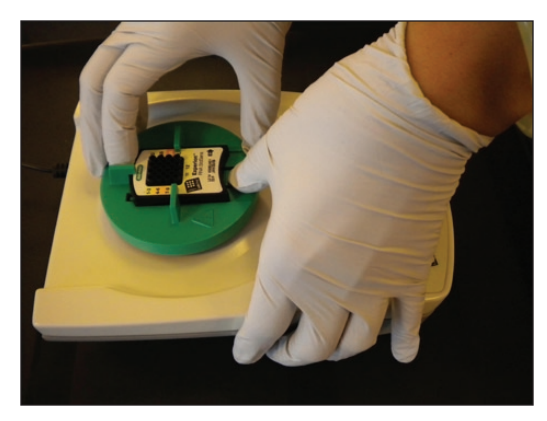

Fig. 2.4. Removing the chip from the Experion vortex station.

### 2.2.3 Computer (PC)

Depending on the system configuration ordered, your shipment may or may not include a PC. Connect the PC directly to a power outlet and power it on.

If using your own PC, ensure it meets the following specifications:

- Operating system Windows XP (service pack 3) or Windows Vista (service pack 1)
- Processor 3 GHz or higher
- Memory 1 GB RAM or greater
- Free disk space 80 GB or greater

### 2.2.4 Software

Insert the Experion software CD-ROM and follow the prompts to install Experion software on the PC. The installation program places an application icon on your desktop and creates a folder named Experion under Programs in the Windows Start menu.

After installation, reboot your computer and confirm that Experion software has been installed. Do not, however, launch the software.

To ensure proper communication between electrophoresis station and software, always power on the electrophoresis station before launching the software.

### 2.2.5 Electrophoresis Station

The electrophoresis station is equipped with a universal power supply to operate at 100–240 VAC, 50–60 Hz. Connect the electrophoresis station to an outlet and to your PC:

- 1. Place the electrophoresis station near the PC, on a sturdy surface and away from direct light and all other potential sources of extreme heat. Place it where it will not be subjected to vibrations or other movement.
- 2. Connect one end of the power cable to the electrophoresis station and the other end to a grounded AC outlet rated 10 A/100–240 V (Figure 2.5).
- 3. Connect the electrophoresis station to the PC using the USB2 cable (Figure 2.5).
- 4. Power on the Experion electrophoresis station by pushing the green button on the front of the station (Figure 2.6). The green LED above the green button illuminates, indicating the unit is on. Use the Hardware Wizard to install the driver for the electrophoresis station onto the PC.

<span id="page-14-0"></span>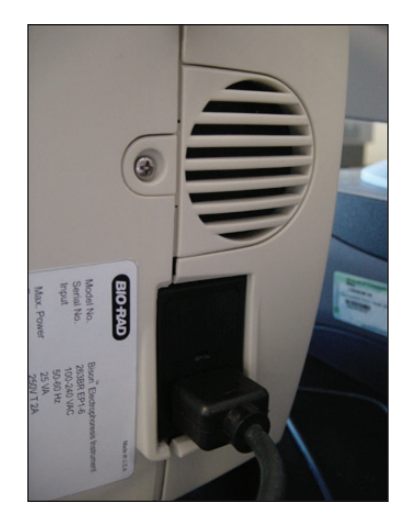

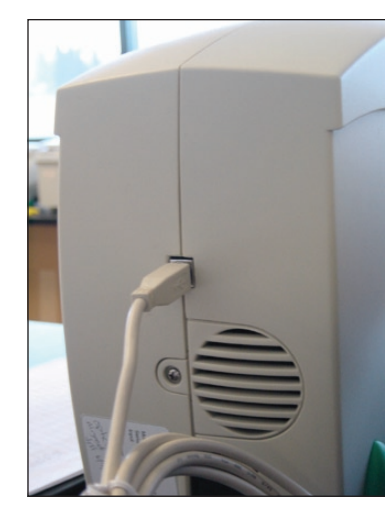

Fig. 2.5. Connecting the electrophoresis station. Left, power connection. Right, USB2 connection.

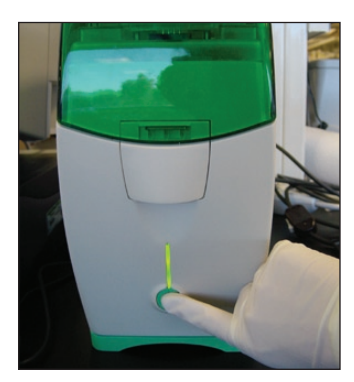

Fig. 2.6. Powering on the electrophoresis station.

If the LED does not light, the unit is not receiving power (refer to [Chapter 4, Troubleshooting\)](#page-22-0). During a run, a blinking LED indicates that a chip is loaded and analysis is in progress. Do not open the lid while the LED is blinking (opening the lid aborts the run).

# 2.3 First-Time Use of the Experion System

- 1. Clean the electrodes using Experion electrode cleaner and the deep cleaning procedure described in Section 3.1.2 (also in the Help section of Experion software, search term "electrodes").
- 2. Power on the computer and then power on the electrophoresis station.
- 3. Launch Experion software. Confirm that the electrophoresis station and computer are communicating properly. A green dot with the last four digits of the electrophoresis station serial number should appear in the lower right corner of the user interface.
- 4. Familiarize yourself with the assay protocol and pipetting techniques by using the Experion Pro260 or [Experion RNA StdSens starter kit. For additional information, view the video tutorials \(see Section 1.4,](#page-9-0)  Experion Video Tutorials).

Register your Experion system to ensure you receive important updates on software, tech notes, and manuals. Upon installation, a dialog provides registration instructions.

**Experion Automated Electrophoresis System** 

<span id="page-16-0"></span>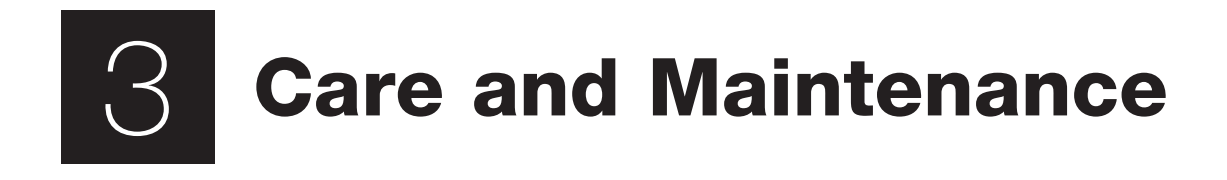

# <span id="page-17-0"></span>3.1 Electrophoresis Station

### 3.1.1 Cleaning the Electrophoresis Station

Clean the electrode manifold after every analysis (see Section 3.1.2, Cleaning the Electrodes, Method 2: Routine Cleaning). For RNA analyses, perform the deep cleaning procedure on a regular basis (for example, monthly) and whenever contamination is suspected.

Do not leave the cleaning chip in the electrophoresis station overnight.

There is no need to manually dry the electrodes after cleaning.

Never place objects other than chips on the chip platform beneath the electrode manifold.

Never place equipment in water or other liquids; ensure that no liquid is spilled onto or into the electrophoresis station.

Keep the lid closed when the electrophoresis station is not in use.

Clean the outside of the electrophoresis station using a soft, lint-free cloth and deionized water.

To avoid electrical shock, never open the housing.

Refer servicing to qualified personnel only.

### 3.1.2 Cleaning the Electrodes

Two cleaning methods ensure the best results from the Experion electrophoresis station:

- $\blacksquare$  Method 1 deep-cleaning procedure; applies electrode cleaner directly to electrode pins using lint-free foam swabs
- $\blacksquare$  Method 2 routine procedure; uses cleaning chips and is performed before or after every run

### Method 1: Deep Cleaning

This manual procedure applies Experion electrode cleaner directly to the 16 platinum pins in the electrode manifold (Figure 3.1). Perform this procedure:

- Prior to first use of the Experion electrophoresis station
- Between a protein and RNA or DNA analysis, and between a DNA and RNA analysis
- <sup>n</sup> Any other time RNase contamination is suspected or any contamination (for example, salt deposits or other precipitates) is visible on the electrodes
- <sup>n</sup> If a chip has been left in the electrophoresis station for an extended period of time (for example, overnight)

Perform this procedure with the electrode manifold in place (installed in the electrophoresis station). Depp cleaning requires the following supplies:

- Experion electrode cleaner (catalog #700-7252)
- Experion DEPC-treated water (catalog #700-7253)
- Lint-free cleaning swabs (catalog #700-7264)

Keep the chip platform completely dry during this procedure. Cover the chip platform with plastic wrap and a paper towel or foil to protect it from liquid (Figure 3.2).

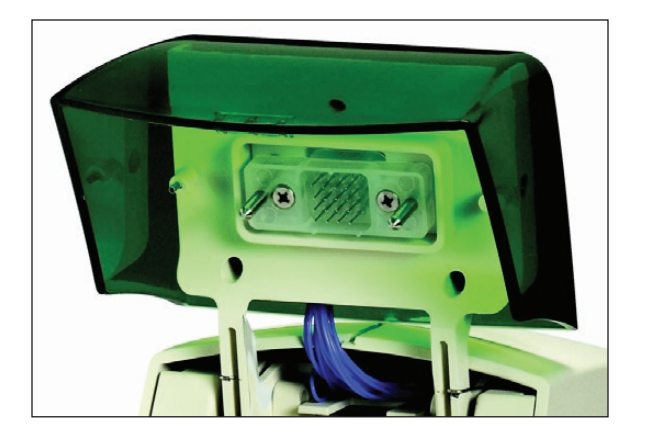

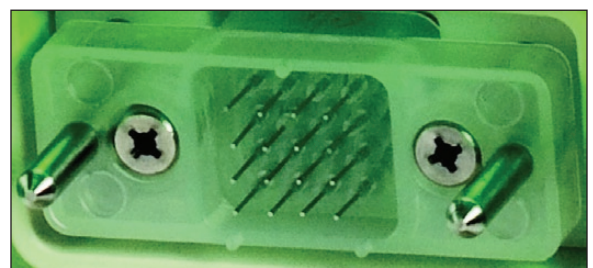

Fig. 3.1. Experion electrophoresis station electrode manifold.

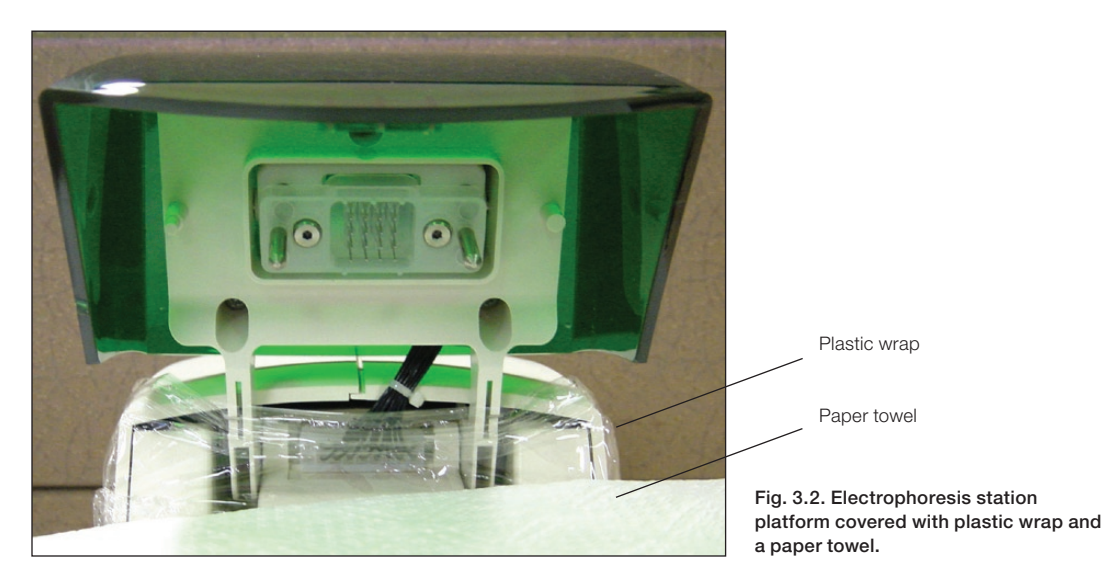

- 1. Shut off power to the electrophoresis station.
- 2. Add 0.5–1 ml Experion electrode cleaner to a microcentrifuge tube. Insert a swab into the solution until it is saturated with electrode cleaner.
- 3. Use the swab to lightly scrub each electrode pin one at a time, on all four sides (Figure 3.3). Do not press too hard on the pins, as they may bend. Finally, clean the tip of each pin. Dip the swab into more electrode cleaner as necessary.

-Or-

Move the swab up and down, and side to side, 2–3 times along the columns and rows of pins (Figure 3.3). Finally, clean the tip of each of pin. Dip the swab into more electrode cleaner as necessary.

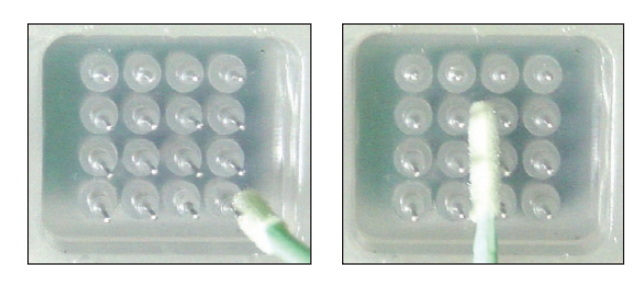

Fig. 3.3. Manual cleaning method. Left, positioning the swab along the length of the pin; Right, moving the swab up and down and side to side along the columns and rows of pins.

- 4. Repeat steps 2 and 3 twice, each time with a fresh swab soaked in DEPC-treated water.
- 5. Fill a cleaning chip with 800 μl DEPC-treated water, and place the chip in the electrophoresis station for 5 min.
- 6. Remove the chip and allow the pins to dry by leaving the lid open for 5–10 min.

### Method 2: Routine Cleaning (After Each Run)

Clean the electrode manifold in the Experion electrophoresis station after each run using the following procedures. Such routine cleaning is essential for maintaining the electrophoresis station and preventing buildup and cross-contamination.

The type of cleaning procedure you will need to use depends on the types of samples being analyzed:

- <sup>n</sup> Routine cleaning for protein and DNA analysis involves a single rinse step with water after each run
- Routine cleaning for RNA analysis involves 2 types of cleaning: 1) a two-step process performed daily before running chips and 2) rinsing the electrodes with DEPC-treated water after each run

Each box of chips contains 1 (protein, DNA) or 2 (RNA) reusable cleaning chips to be used for routine cleaning. Never store the cleaning chip inside the electrophoresis station. Store the empty cleaning chip covered to keep the wells clean.

### *Routine Cleaning — Protein and DNA Analysis*

Use this procedure to clean the electrode manifold in the Experion electrophoresis station immediately after each run.

- 1. Fill a cleaning chip with 800 µl deionized water (0.2 µm filtered; use DNase-free water for DNA analysis). Gently tap the side of the cleaning chip to remove any trapped bubbles from the wells.
- 2. Place the cleaning chip on the chip platform of the electrophoresis station. Then close the lid and leave it closed for 1 min.
- 3. Open the lid, remove the cleaning chip, and allow the electrodes to dry for 1 min. Close the lid.
- 4. Replace the water in the cleaning chip after each use to avoid contamination. For storage, remove the water from the cleaning chip and store the chip in a clean location.

### *Routine Cleaning — RNA Analysis*

This procedure involves two protocols: a two-step process that is performed before RNA analysis (for example, at the beginning of a work day) and a rinse step performed following each RNA analysis. It uses two cleaning chips: one with DEPC-treated water, and the other with Experion electrode cleaner. Experion electrode cleaner removes RNases from the electrode, and the water rinse removes traces of the cleaner from the electrodes to prevent it from affecting the analysis.

If the cleaning chips are being used for the first time, wash them with electrode cleaner to remove any RNase contamination:

- 1. Fill the two cleaning chips with 800 μl Experion electrode cleaner. Let sit for 5 min and then remove the electrode cleaner.
- 2. Rinse the chips by adding 800 μl DEPC-treated water and letting it sit for 1 min. Repeat this step four more times.
- 3. Label the cleaning chips: dedicate one for DEPC-treated water and the other for electrode cleaner.

### <span id="page-20-0"></span>Routine Cleaning *Before* RNA Analysis

Use this protocol, for example, at the start of a workday.

- 1. Fill one cleaning chip with 800 µl Experion electrode cleaner and another with 800 μl DEPC-treated water. Gently tap the side of the chips to remove any trapped bubbles from the wells.
- 2. Place the cleaning chip with electrode cleaner on the chip platform, close the lid of the electrophoresis station, and leave it closed for 2 min.
- 3. Replace the electrode cleaner chip with the chip containing the DEPC-treated water, close the lid, and leave the chip in the electrophoresis station for 5 min to rinse the electrodes.
- 4. Replace the DEPC-treated water in the DEPC-treated water chip, and repeat the rinse step for 1 min.
- 5. Open the lid, remove the DEPC-treated water chip, allow the electrodes to dry for 1 min, and then close the lid again.
- 6. Replace the water and electrode cleaner in the cleaning chips after each use to avoid contamination. For storage, remove the water or electrode cleaner from each cleaning chip and store the chips in a clean location.

### Routine Cleaning *After* Each RNA Analysis

- 1. Fill the cleaning chip labeled DEPC with 800 µl DEPC-treated water. Gently tap the side of the cleaning chip to remove any trapped bubbles from the wells.
- 2. Place the cleaning chip on the chip platform, close the lid of the electrophoresis station, and leave it closed for 1 min.
- 3. Open the lid, remove the cleaning chip, allow the electrodes to dry for 1 min, and then close the lid.
- 4. Replace the water in the cleaning chip after use to avoid contamination. For storage, remove the water from the cleaning chip and store the chip in a clean location.

### 3.1.3 Replacing the Electrode Manifold

If the electrode pins become damaged, contact Bio-Rad Technical Support to replace the entire electrode manifold.

# 3.2 Priming Station

Periodically wipe the priming station clean using a soft, lint-free cloth and deionized water. Replace the priming seal (catalog #700-7031) once a year or as needed (for example, if the seal becomes clogged with gel, which may occur if the priming station is opened before priming is complete) to maintain optimal performance. Display of the Check Seal message on the LCD indicates the priming seal may need to be replaced.

To replace the priming seal (catalog #700-7031):

- 1. Wearing gloves to keep the seal clean, open the priming station, pull the priming seal tab forward to remove it (Figure 3.4). Hold the tab as close as possible to the seal.
- 2. Position the new priming seal so the tab is located to the right, and insert the seal into the hole. Use your thumb to push the seal back into position.

3. Reset the priming station by unplugging it for a few sec and then reconnecting the power cord.

The cylindrical portion of the seal has a ridge on one side that fits into a cutout in the opening of the priming station. If the ridge and cutout are not lined up properly, the seal may be difficult to insert.

<span id="page-21-0"></span>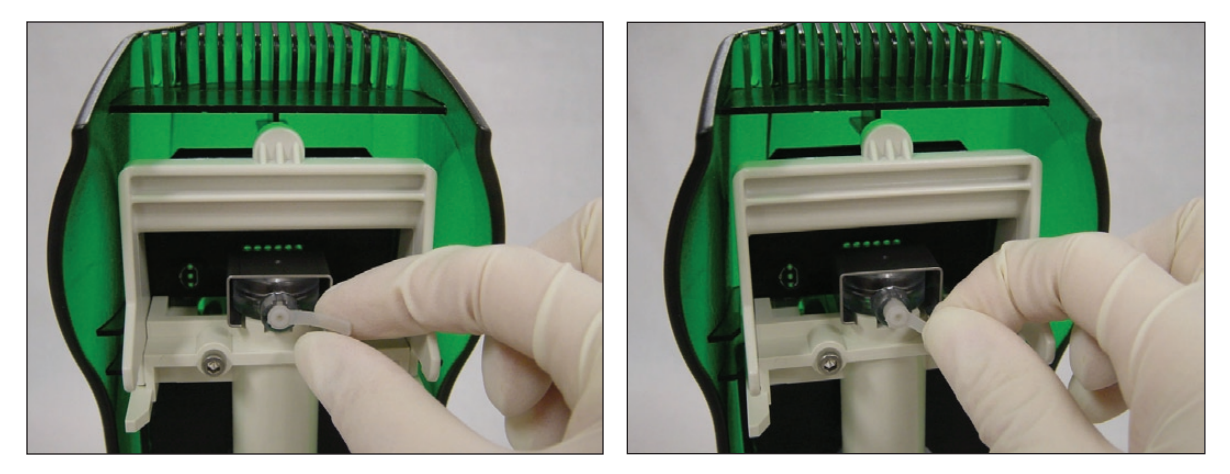

Fig. 3.4. Pulling the priming seal tab.

# 3.3 Vortex Station

To clean the vortex station, unplug it from its power source and clean carefully with a damp cloth and water. Do not clean with acetone or other organic liquids, except alcohol. In extreme cases, mild alcohols (10% ethanol, for example) may be used. Dry thoroughly.

<span id="page-22-0"></span>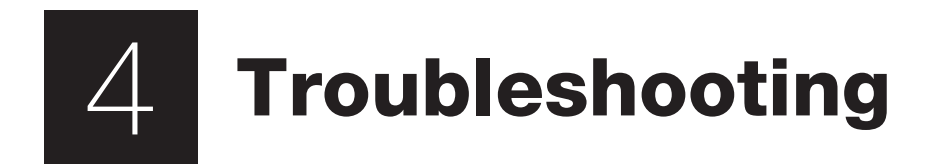

This chapter contains troubleshooting information for the Experion™ system hardware components and general software error codes. For detailed troubleshooting advice specific to an Experion analysis kit, refer to the analysis kit instruction manual.

# <span id="page-23-0"></span>4.1 Electrophoresis Station

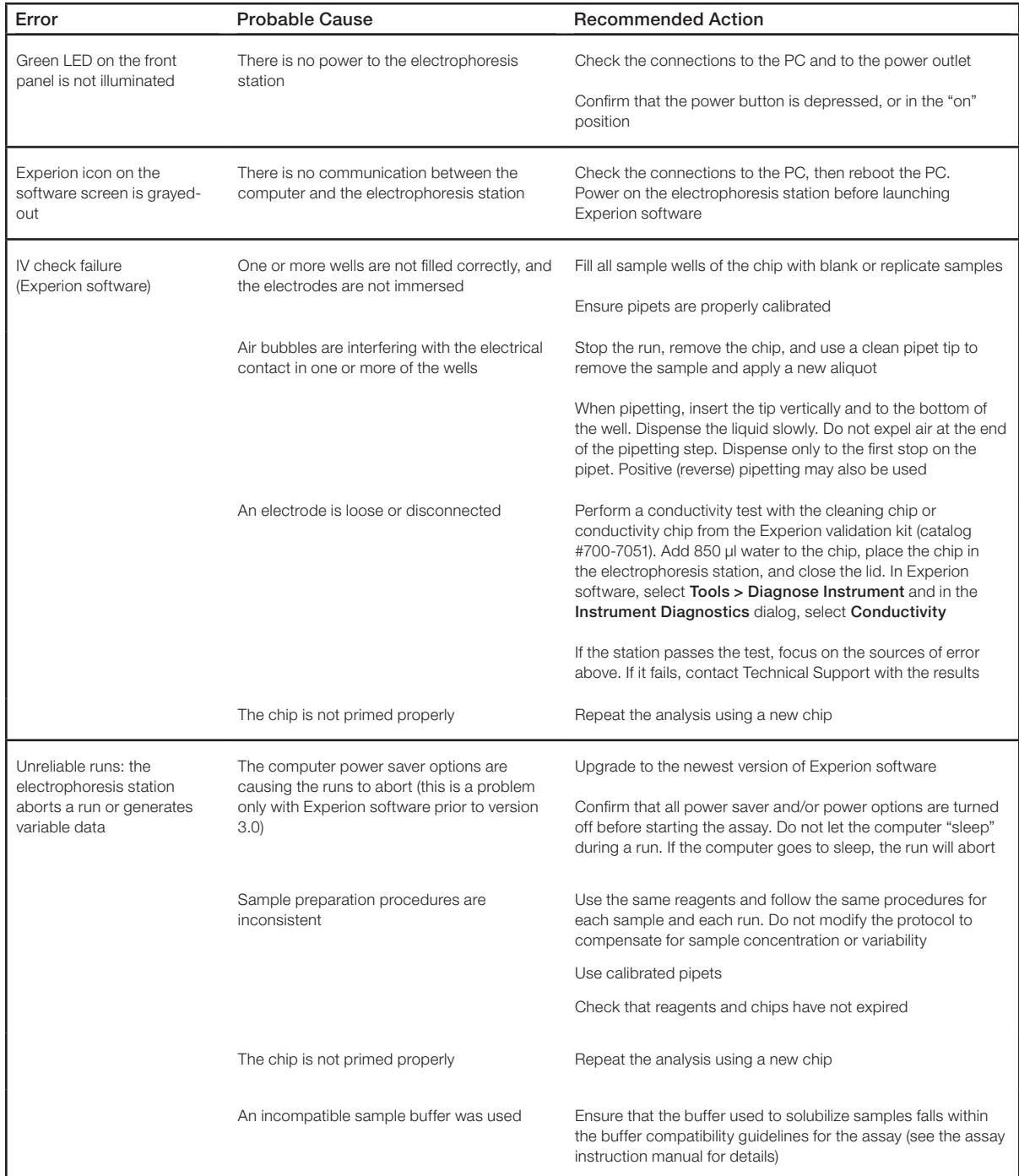

<span id="page-24-0"></span>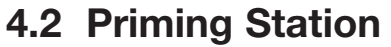

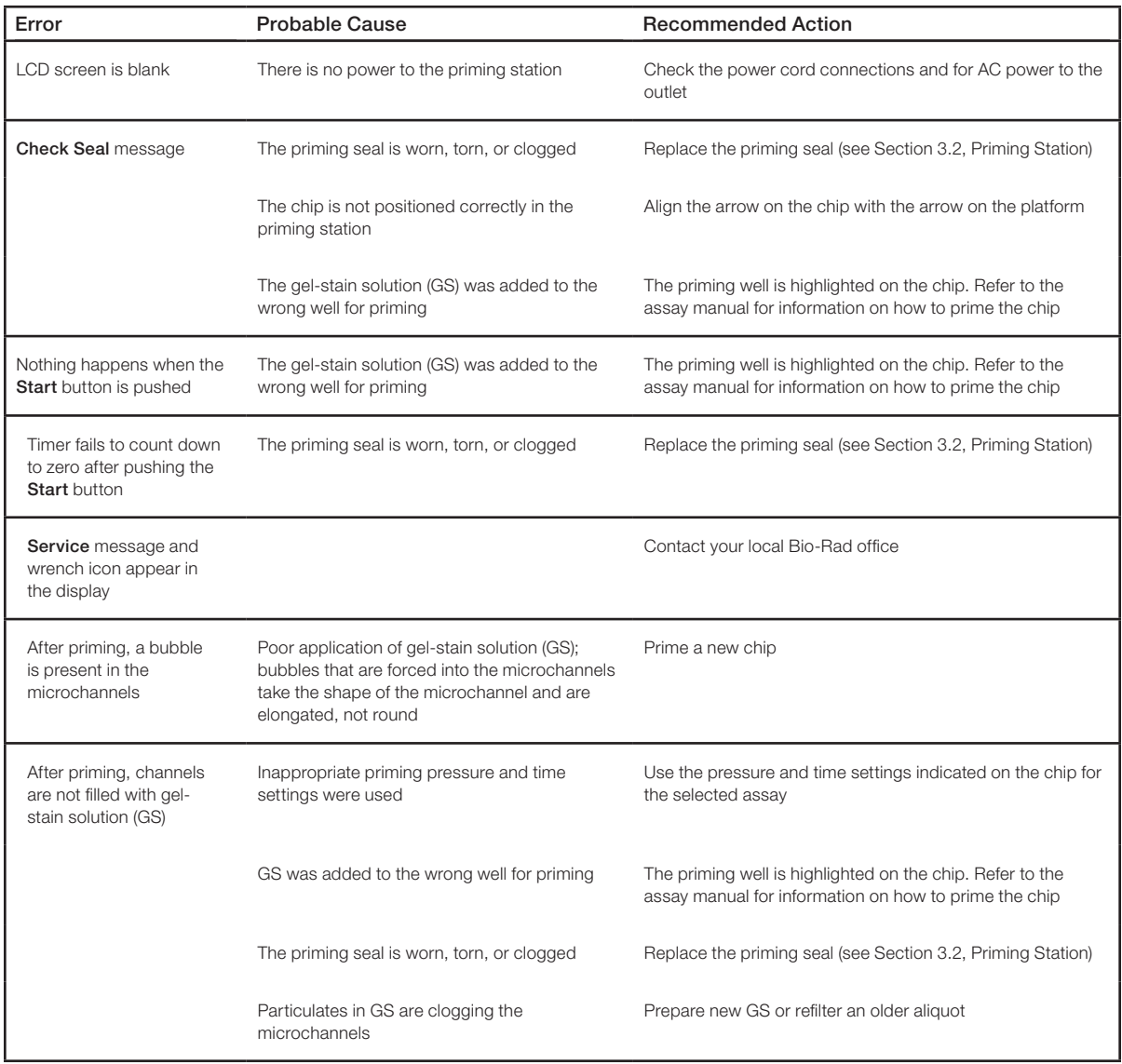

After changing the priming seal, or if the display is not working properly, reset the priming station by unplugging it for a few sec and then reconnecting the power cord.

# <span id="page-25-0"></span>4.3 Vortex Station

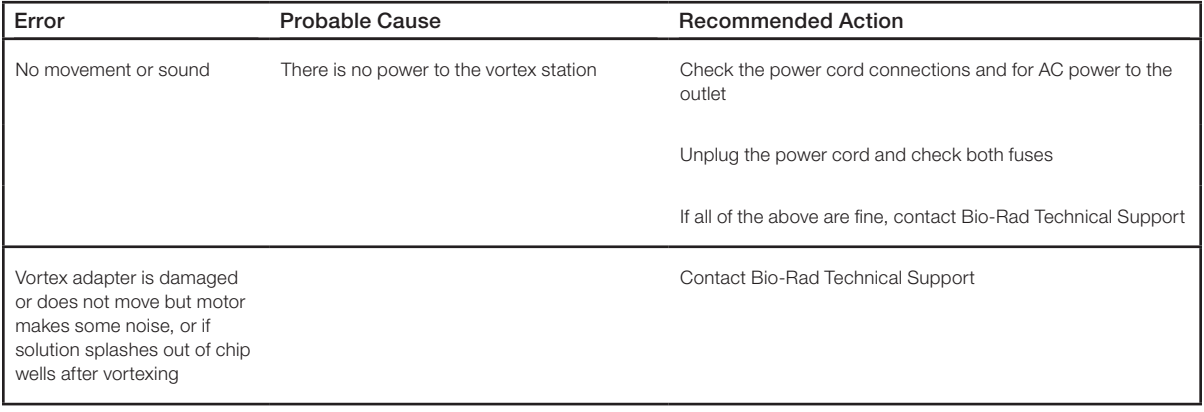

# 4.4 Software Errors

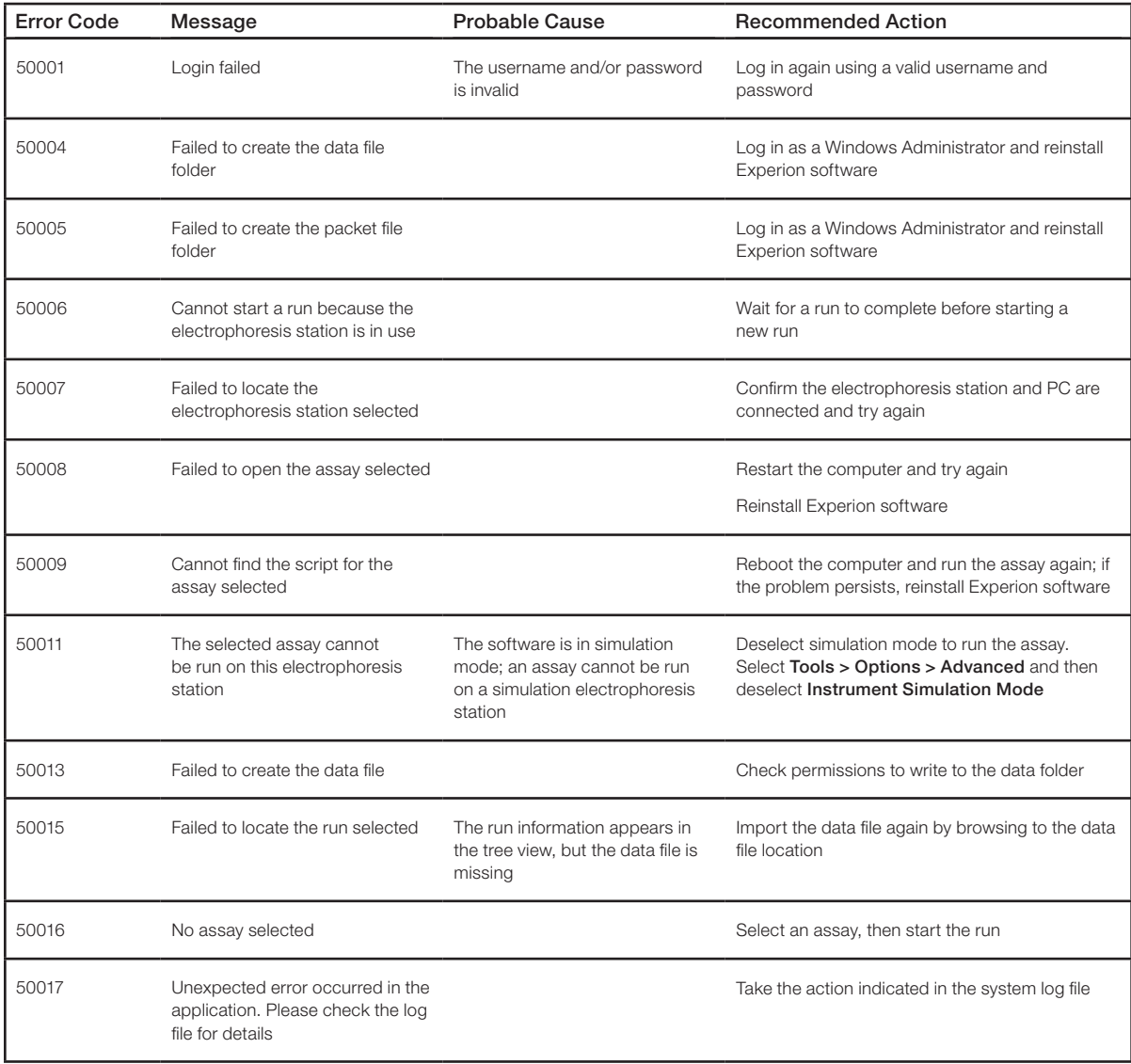

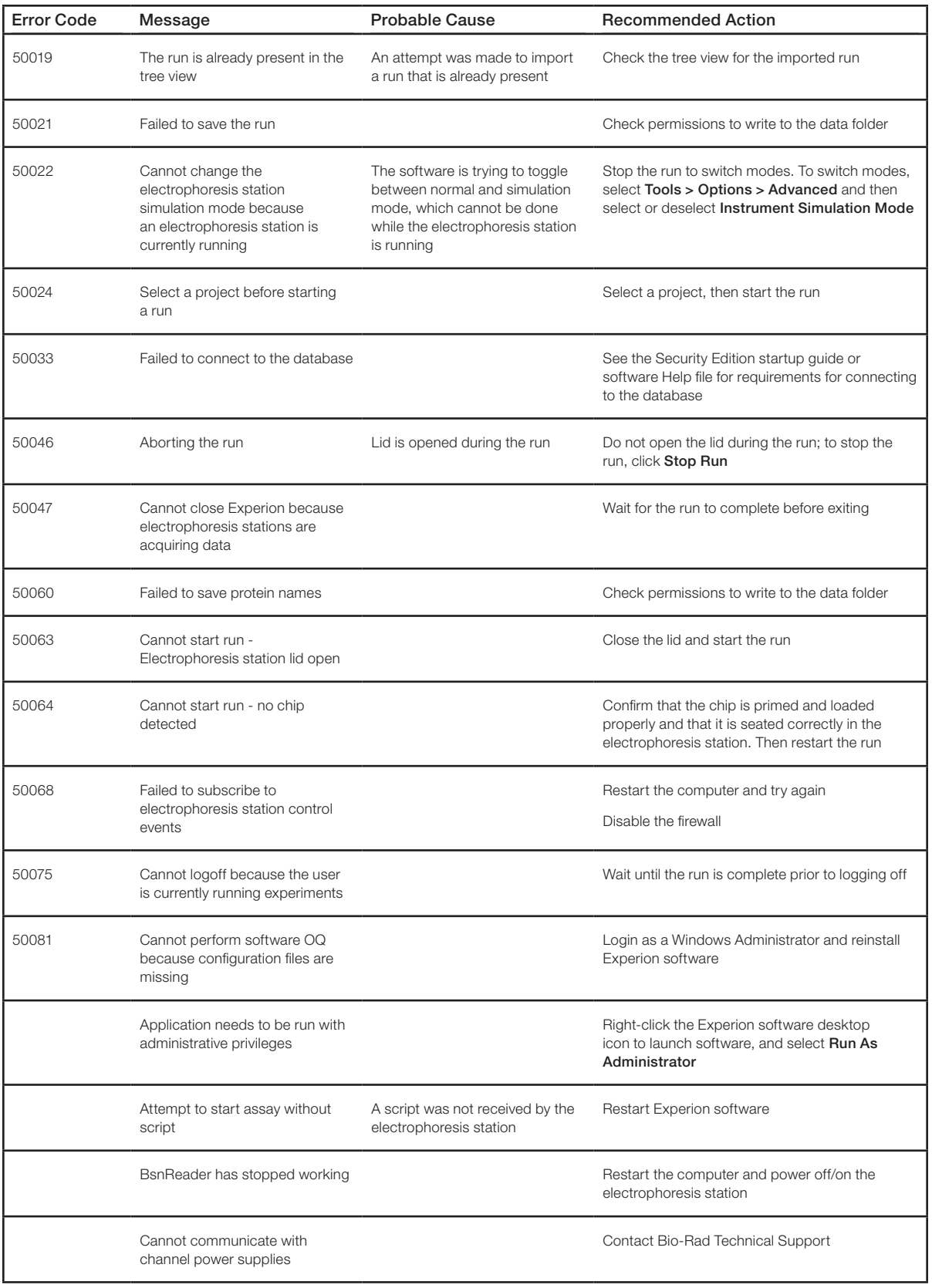

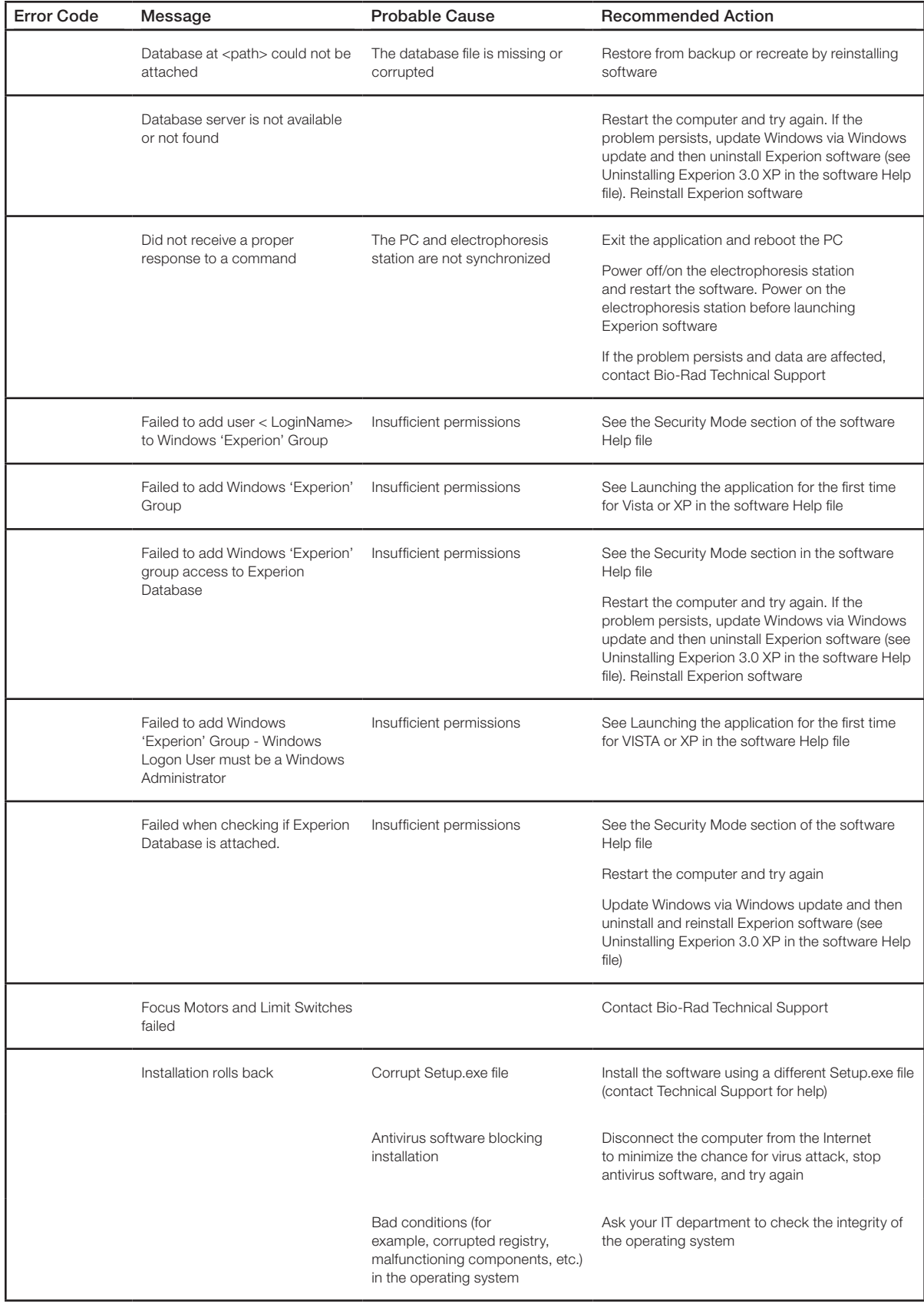

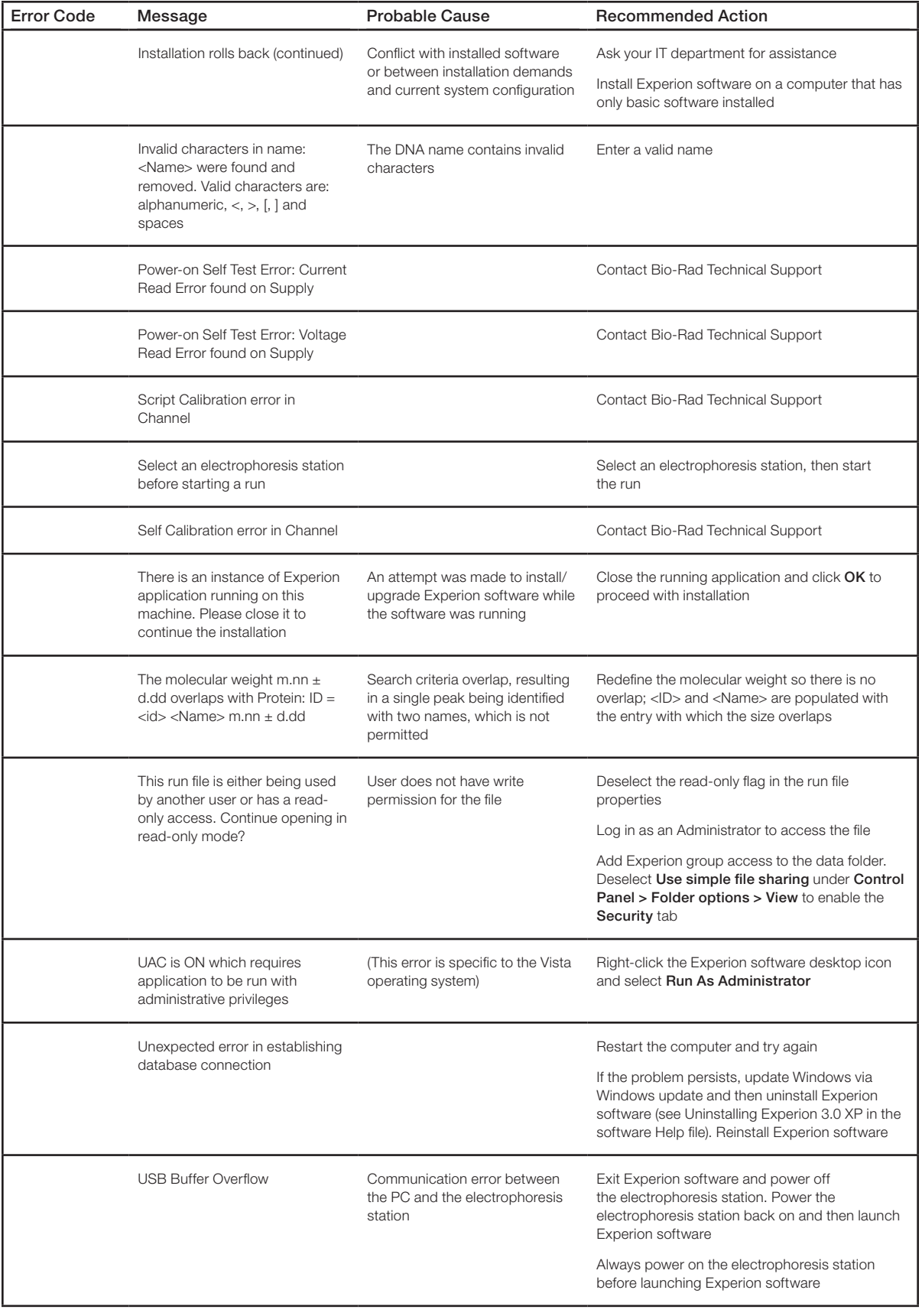

# <span id="page-29-0"></span>4.5 Diagnostic Tests of the Electrophoresis Station

Experion software features a set of programmed diagnostic tests used to check various aspects of electrophoresis station performance. The Experion validation kit (catalog #700-7051) or Security Edition software (catalog #700-7052) are required to execute some of these tests. If the electrophoresis station fails, repeat it for confirmation. If it fails twice, contact Bio-Rad Technical Support for assistance.

These tests are also executed by the IQ/OQ protocols as part of the **Validation** menu, which allows you to print a hard copy of the pass/fail report.

### 4.5.1 System Diagnostic Tests

Perform these tests to perform functional analyses of various aspects of the system.

- 1. Under Tools > Diagnose Instrument, click Systems and select all of the following the diagnostic tests:
	- **Communications**  $-$  reports the rate of data transfer (bytes/sec) between the electrophoresis station and the application
	- **Electronics**  $-$  performs all startup electronic board tests for the electrophoresis station
	- Fan  $-$  verifies the fan is running
	- **Heater Plate**  $-$  verifies that the heater achieves a set temperature within an acceptable time window (not before 30 sec and not after 5 min of the start of the command)
	- $\blacksquare$  Lid Sensor  $-$  verifies the operation of the lid sensor
- 2. Click Start. Results appear in the Test Results field as pass or fail. If a test fails, record the explanation and contact Technical Support.

### 4.5.2 Current Test

Perform this test to determine whether current is leaking between the electrode pins. This test requires use of the leakage current chip included in the Experion validation kit.

- 1. Under Tools > Diagnose Instrument, click Current. The Instrument Diagnostics window appears.
- 2. Follow the instructions in the Instructions field. Check the instruction after you complete the command. When all instructions are checked, the Start button is enabled.
- 3. Click Start. A 10 min countdown timer appears. Results appear in the Results field.

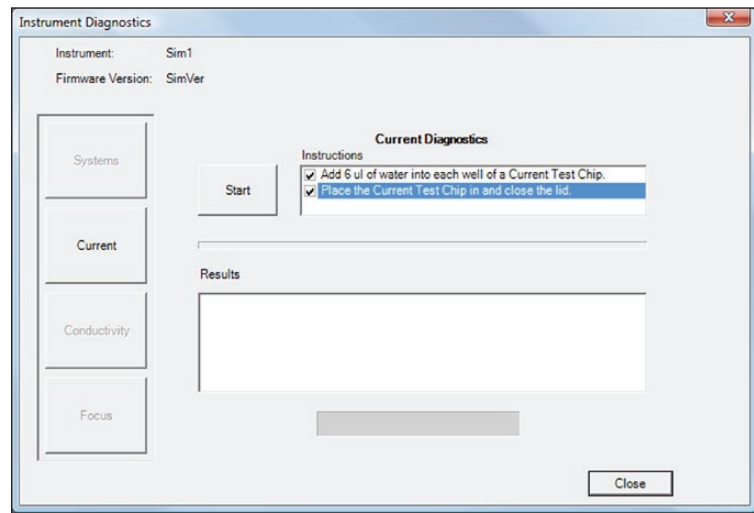

### <span id="page-30-0"></span>4.5.3 Conductivity Test

Perform this test, which uses the conductivity chip from the validation kit filled with water, to verify the regulation of the current by the power supplies. Two different measurements are made (current and voltage) for each electrode pin.

- 1. Under Tools > Diagnose Instrument, click Conductivity. The Instrument Diagnostics window appears.
- 2. Follow the instructions in the Instructions field. Check the instruction after you complete the command. When all instructions are checked, the Start button is enabled.
- 3. Click Start. A progress bar indicates the time remaining. Results appear in the Results field.

### 4.5.4 Focus Test

Perform this test, which requires the Experion validation kit, to verify the performance of the optics and related electronics. It checks for correct operation of the limit switches, the existence of a good fluorescence signal peak, laser %CV, background signal, and background noise.

- 1. Under Tools > Diagnose Instrument, click Focus. The Instrument Diagnostics window appears.
- 2. In the Step tab, follow the instructions in the Instructions field, checking them off as you proceed:
	- a. Record the horizontal offset (O/S) and signal level factor (INT, located on the back of the focusing chip).
	- b. Enter those values under the Focus Chip Values tab.
- 3. When all instructions are checked, the Start button is enabled in the Step tab. Click Start. A progress bar indicates the time remaining. Results appear in the **Results** field.

**Experion Automated Electrophoresis System** 

<span id="page-32-0"></span>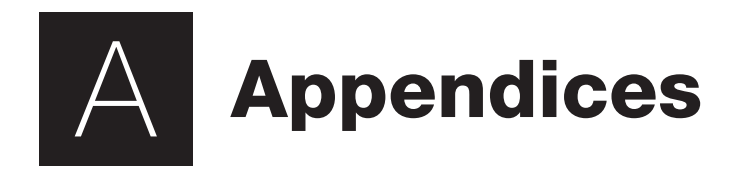

# <span id="page-33-0"></span>Appendix A: Safety Notices

### General Use Information

Always connect the Experion™ automated electrophoresis station, priming station, and vortex station to a grounded AC outlet rated 10 A/100–240 V using the AC power cord provided.

Never remove the outer casing of the electrophoresis station or other system components. Doing so voids the manufacturer warranty. The only user-serviceable part of the Experion system is the priming seal gasket of the priming station. If you suspect other parts need service, call your local Bio-Rad office.

The electrophoresis station is intended for laboratory use only. Do not use the equipment except as intended.

Do not operate the Experion system in extreme humidity (>90%) or where condensation can short the internal electrical circuitry.

Periodically inspect Experion electrophoresis stations for obvious damage that might affect normal operation.

Do not operate after the equipment malfunctions or if it has been damaged in any manner.

Return the electrophoresis station to Bio-Rad for service or examination, repair, or electrical or mechanical adjustment.

When using electrical equipment, basic safety precautions should always be followed to reduce the risk of fire, electric shock, and personal injury. To reduce the risk of electric shock, do not immerse the electrophoresis, priming, or vortex station in water or other liquid.

### Electrophoresis Station Safety Notice

The Bio-Rad Experion electrophoresis station is designed and certified to meet EN 61010-1 and IEC 61010-1 safety standards. EN 61010-1- and IEC 61010-1-certified products are safe to use when operated in accordance with the instruction manual. This equipment should not be modified in any way. Alteration of these electrophoresis stations will:

- Void the manufacturer's warranty
- Void the EN 61010-1 and IEC 61010-1 safety certification
- Create a potential safety hazard

Bio-Rad Laboratories is not responsible for any injury or damage caused by the use of this system for purposes other than those for which it is intended, or by modifications of the components not performed by Bio-Rad Laboratories or an authorized agent.

These products conform to the "Class A" standards for electromagnetic emissions intended for laboratory equipment applications. It is possible that emissions from these products may interfere with some sensitive appliances when placed nearby or in the same circuit as those appliances. The user should be aware of this potential and take appropriate measures to avoid interference.

The vortex station is built in accordance with electrical requirements for measurement, control, and laboratory by IEC 61010-1; UL 61010-1 (U.S.), CAN/CSA C22.2 No. 61010-1 (Canada), Régles de sécurité pour appareils électriques de mesurage, de régulation, et de laboratoire; Partie 1: Prescriptions générales (CEI 1010-1, France), DIN EN 61010-1 class VDE 0411 (Germany).

### Laser Safety Notice

Use of controls, adjustments or performance of procedures other than those specified in this instruction manual may result in access to hazardous laser light. Do not attempt to remove any parts of the housing. The electrophoresis station is to be serviced only by the factory. Opening the housing of the electrophoresis station voids the warranty.

The electrophoresis station is a laser product that is classified as Class 1 under 21CFR chapter 11, subchapter J, and under EN 60825-1. It presents no laser hazard to the user.

# <span id="page-35-0"></span>Appendix B: System Specifications

### Electrophoresis Station

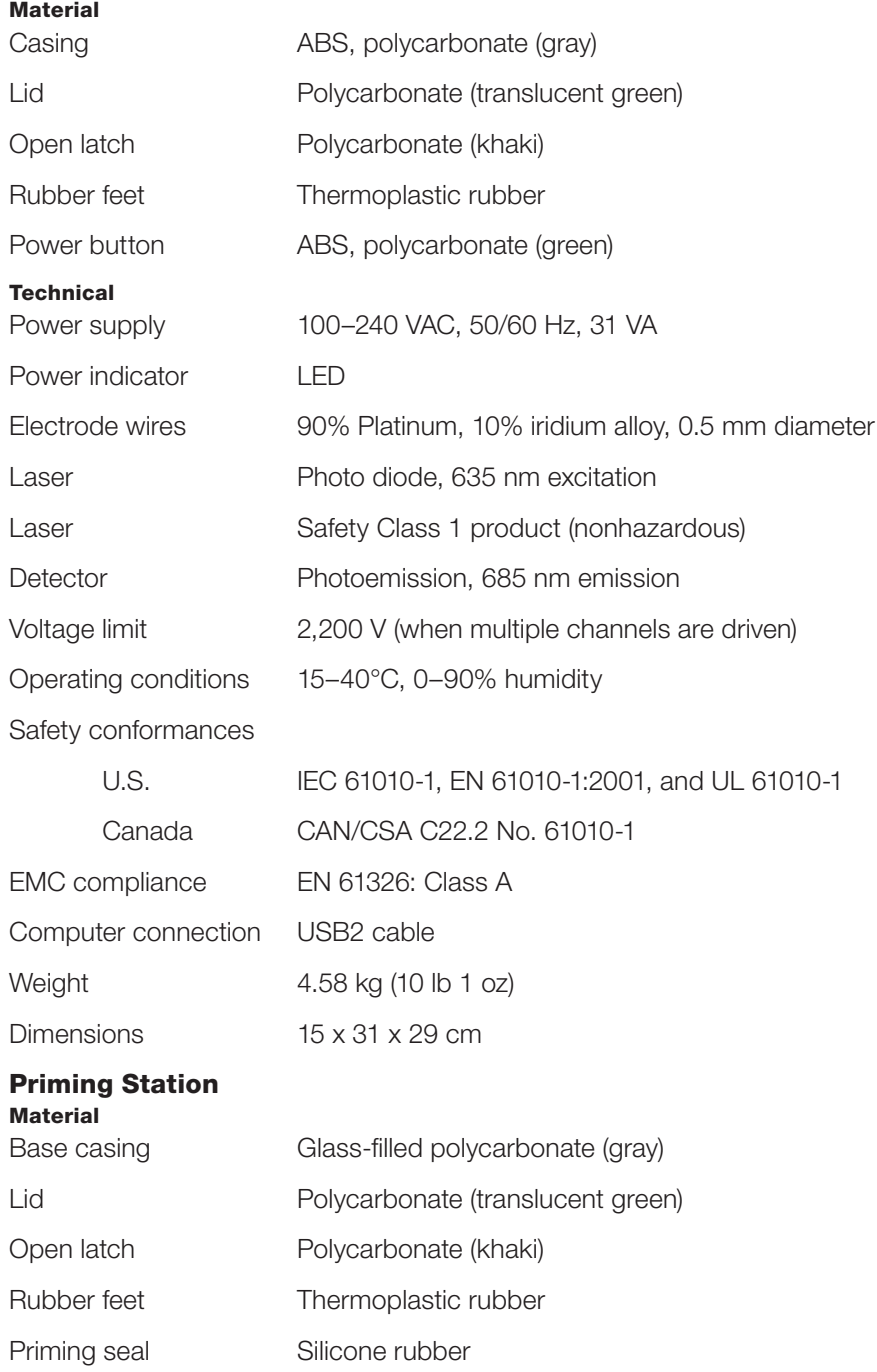

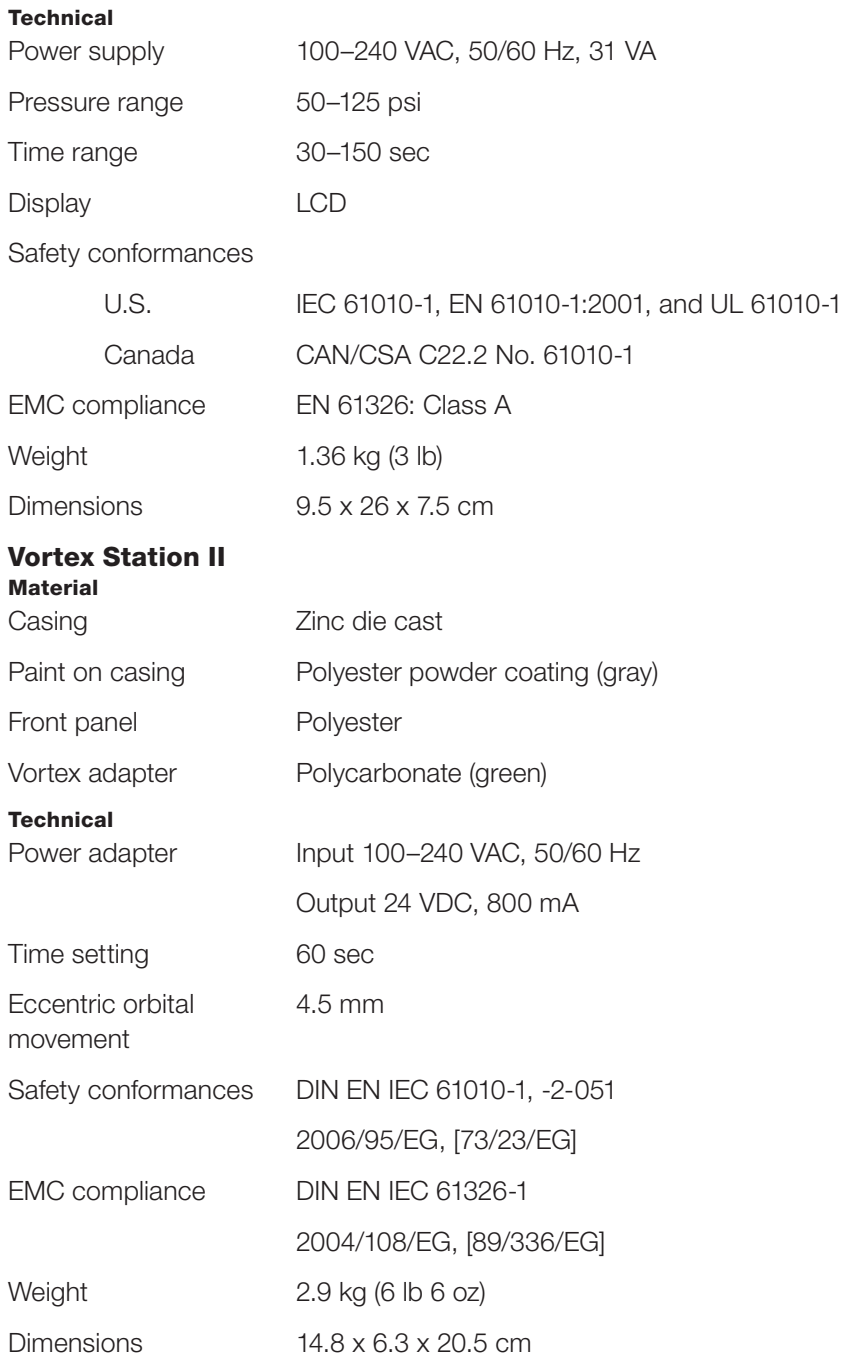

# <span id="page-37-0"></span>Appendix C: Bibliography

Visit us on the Web at www.bio-rad.com (search term "Experion") for a list of technical literature and to download copies of all current documents.

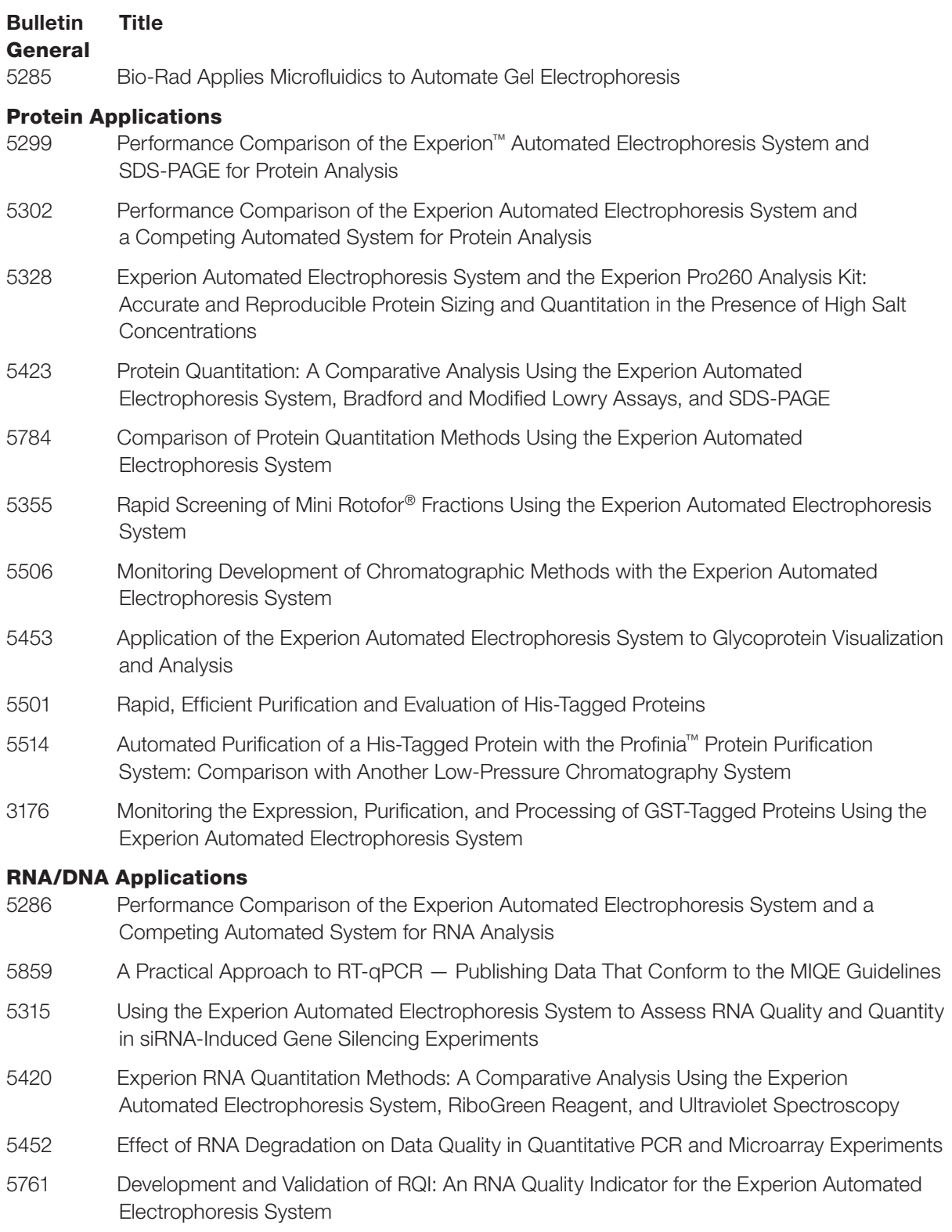

# <span id="page-38-0"></span>Appendix D: Ordering Information

### Catalog # Description

### Experion Automated Electrophoresis Systems

- 700-7000 Experion System, 100–240 V, for protein analysis, includes electrophoresis station, priming station, software, USB2 cable
- 701-7000 Experion System, 100–240 V, for protein analysis, includes electrophoresis station, priming station, software, USB2 cable, Experion Pro260 starter kit
- 700-7001 Experion System, 100–240 V, for RNA and DNA analysis, includes electrophoresis station, priming station, vortex station, software, USB2 cable
- 701-7001 Experion System, 100–240 V, for RNA and DNA analyses, includes electrophoresis station, priming station, vortex station, software, USB2 cable, Experion RNA StdSens starter kit

### Experion Automated Electrophoresis Systems With Computers

- 700-7060 Experion System with Dell Computer and Monitor, 100–240 V, for protein analysis, includes electrophoresis station, priming station, Dell Optiplex computer, monitor, software, USB2 cable
- 700-7061 Experion System with Dell Computer, 100–240 V, for protein analysis (without monitor)
- 700-7062 Experion System with Dell Computer and Monitor, 100–240 V, for RNA and DNA analysis, includes electrophoresis station, priming station, vortex station, Dell Optiplex computer, monitor, software, USB2 cable
- 700-7063 Experion System with Dell Computer, 100–240 V, for RNA and DNA analysis (without monitor)

### Experion Automated Electrophoresis Station

- 700-7010 Experion Electrophoresis Station, 100–240 V, includes USB2 cable
- 700-7022 Experion USB2 Cable with Ferrite, replacement

### Experion Priming Station

- 700-7030 Experion Priming Station, 100–240 V, includes 2 priming seals
- 700-7031 Experion Priming Seals, replacement, provide air seal on top of priming well, 2

### Experion Vortex Station

700-7043 Experion Vortex Station II, 100–240 V, for preparing Experion RNA/DNA chips

### Experion Software

- 700-7050 Experion Software, system operation and standard data analysis tools, includes software CD-ROM
- 700-7051 Experion Validation Kit, includes 3 test chips, qualification procedures, dongle for PC
- 700-7052 Experion Software, Security Edition, standard and 21 CFR Part 11 compliance data analysis tools, 3 test chips, qualification procedures, dongle for PC

### Experion Analysis Kits

- 700-7101 Experion Pro260 Analysis Kit for 10 Chips, includes 10 Pro260 chips, 1 cleaning chip, 3 x 520 μl Pro260 gel, 45 μl Pro260 stain, 60 μl Pro260 ladder (10–260 kD), 400 μl Pro260 sample buffer, 3 spin filters
- 700-7103 Experion RNA StdSens Analysis Kit for 10 Chips, includes 10 RNA StdSens chips, 2 cleaning chips, 1,250 μl RNA gel, 20 μl RNA StdSens stain, 20 μl RNA ladder, 900 μl RNA StdSens loading buffer, 2 spin filters
- 700-7105 Experion RNA HighSens Analysis Kit for 10 Chips, includes 10 RNA HighSens chips, 2 cleaning chips, 1,250 μl RNA gel, 20 μl RNA HighSens stain, 20 μl RNA ladder, 900 μl RNA HighSens loading buffer, 100 μl RNA sensitivity enhancer, 2 spin filters
- 700-7107 Experion DNA 1K Analysis Kit for 10 Chips, includes 10 DNA chips, 1 cleaning chip, 3 x 250 μl DNA 1K gel, 40 μl DNA 1K stain, 20 μl DNA 1K ladder, 750 μl DNA 1K loading buffer, 3 spin filters
- 700-7108 Experion DNA 12K Analysis Kit for 10 Chips, includes 10 DNA chips, 1 cleaning chip, 650 μl DNA 12K gel, 40 μl DNA 12K stain, 20 μl DNA 12K ladder, 750 μl DNA 12K loading buffer, 3 spin filters

### Additional Chips and Reagents

- 700-7151 Experion Pro260 Chips, 10, plus 1 cleaning chip
- 700-7152 Experion Pro260 Reagents and Supplies for 10 Chips, includes 3 x 520 μl Pro260 gel, 45 μl Pro260 stain, 60 μl Pro260 ladder (10–260 kD), 400 μl Pro260 sample buffer, 3 spin filters
- 700-7153 Experion RNA StdSens Chips, 10, plus 2 cleaning chips
- 700-7154 Experion RNA StdSens Reagents and Supplies for 10 Chips, includes 1,250 μl RNA gel, 20 μl RNA StdSens stain, 20 μl RNA ladder, 900 μl RNA StdSens loading buffer, 2 spin filters
- 700-7155 Experion RNA HighSens Chips, 10, plus 2 cleaning chips
- 700-7156 Experion RNA HighSens Reagents and Supplies for 10 Chips, includes 1,250 μl RNA gel, 20 μl RNA HighSens stain, 20 μl RNA ladder, 900 μl RNA HighSens loading buffer, 100 μl RNA sensitivity enhancer, 2 spin filters
- 700-7163 Experion DNA Chips, 10, for DNA 1K and 12K analyses, plus 1 cleaning chip
- 700-7164 Experion DNA 1K Reagents and Supplies for 10 Chips, includes 3 x 250 μl DNA 1K gel, 40 μl DNA 1K stain, 20 μl DNA 1K ladder, 750 μl DNA 1K loading buffer, 3 spin filters
- 700-7165 Experion DNA 12K Reagents and Supplies for 10 Chips, includes 650 μl DNA 12K gel, 40 μl DNA 12K stain, 20 μl DNA 12K ladder, 750 μl DNA 12K loading buffer, 3 spin filters
- 700-7251 Experion Cleaning Chips, 10
- 700-7252 Experion Electrode Cleaner, 250 ml
- 700-7253 Experion DEPC-Treated Water, 100 ml
- 700-7254 Experion Spin Filters, 10
- 700-7255 Experion RNA Ladder, 20 μl
- 700-7256 Experion Pro260 Ladder, 60 μl
- 700-7261 Experion DNA 1K Ladder, 20 μl
- 700-7262 Experion DNA 12K Ladder, 20 μl
- 700-7112 Experion Mouse Liver Total RNA Standard, 500 ng/μl, 20 μl
- 500-0208 Quick Start™ Bovine g Globulin Standard, 2 mg/ml, 5 x 2 ml vials
- 700-7264 Cleaning Swabs, lint free, for electrode deep cleaning, 25
- 700-7270 Experion Pro260 Sample Buffer, 400 μl, 2 vials
- 163-2091 ReadyPrep™ Proteomics Grade Water, 500 ml
- 161-0710 2-Mercaptoethanol, 25 ml
- 161-0610 Dithiothreitol (DTT), 1 g

**Experion Automated Electrophoresis System** 

39

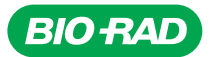

*Bio-Rad Laboratories, Inc.*

*Life Science Group*

Web site www.bio-rad.com USA 800 424 6723 Australia 61 2 9914 2800 Austria 01 877 89 01 Belgium 09 385 55 11 Brazil 55 31 3689 6600<br>Canada 905 364 3435 China 86 20 8732 2339 Czech Republic 420 241 430 532 Denmark 44 52 10